**DELIVERING TOMORROW'S SECURITY TODAY** 

# **How to Create a More Secure Security System**

Cybersecurity is more than just a buzzword: it's something that pertains to every device that is connected to the internet. IP video surveillance is not immune to cyber risks, but taking basic steps toward protecting and strengthening networks and networked appliances will make them less susceptible to attacks. Below are some tips and recommendations from Dahua on how to create a more secure security system.

## <span id="page-0-0"></span>**1. [Update Firmware](http://www.oprema.co.uk/Oprema/media/downloads/Update-Firmware.pdf)**

OPREN

● Keep your NVR, DVR, and IP camera firmware up-to-date to ensure the system is current with the latest security patches and fixes.

## <span id="page-0-1"></span>**2. [Change Passwords and Use Strong Passwords](http://www.oprema.co.uk/Oprema/media/downloads/Change-Passwords-and-Use-Strong-Passwords.pdf)**

• The number one reason a system gets "hacked" is due to weak or default passwords. Dahua recommends never using a default password and choosing a strong password whenever possible. A strong password is at least 8 characters and is made up of a combination of special characters, numbers, and upper and lower case letters.

# <span id="page-0-2"></span>**3. [Change Passwords Regularly](http://www.oprema.co.uk/Oprema/media/downloads/Change-Passwords-and-Use-Strong-Passwords.pdf)**

● Regularly change the credentials to your devices to help ensure that only authorized users are able to access the system.

## <span id="page-0-3"></span>**4. [Disable UPNP](http://www.oprema.co.uk/Oprema/media/downloads/Disable-UPNP.pdf)**

• UPNP will automatically try to forward ports in your router or modem. Normally this would be a good thing. However, if your system automatically forwards the ports, and you leave the credentials defaulted, you may end up with unwanted visitors.

● If you manually forwarded the HTTP and TCP ports in your router/modem this feature should be turned off.

## <span id="page-0-4"></span>**5. [Disable P2P](http://www.oprema.co.uk/Oprema/media/downloads/Disable-P2P_1.pdf)**

● P2P is used to remotely access a system via a serial number. The possibility of someone hacking into your system using P2P is highly unlikely because the system's user name, password, and serial number are also required.

## <span id="page-0-5"></span>**6. [Disable SNMP](http://www.oprema.co.uk/Oprema/media/downloads/Disable-SNMP.pdf)**

● Disable SNMP if you are not using it. If you are using SNMP, you should do so temporarily, for tracing and testing purposes only.

## <span id="page-0-6"></span>**7. [Enable HTTPS/SSL](http://www.oprema.co.uk/Oprema/media/downloads/Enable-HTTPS.pdf)**

• Set up an SSL Certificate to enable HTTPS. This will encrypt all communication between your devices and the recorder.

- 1. [Update Firmware](#page-0-0)
- 2. Change Passwords and Use Strong **[Passwords](#page-0-1)**
- 3. [Change Passwords Regularly](#page-0-2)
- 4. [Disable UPNP](#page-0-3)
- 5. [Disable P2P](#page-0-4)
- 6. [Disable](#page-0-5) SNMP
- 7. [Enable HTTPS/SSL](#page-0-6)
- 8. [Change OVIF Password](#page-1-0)
- 9. [Enable IP Filter](#page-1-1)
- 10. [Disable Multicast](#page-1-2)
- 11. [Change Default HTTP and TCP Ports](#page-1-3)
- 12. [Check the Log](#page-1-4)
- 13. [Connect IP Cameras to the PoE Ports on](#page-1-5)  the [Back of an NVR](#page-1-5)
- 14. [Forward only Ports You Need](#page-1-6)

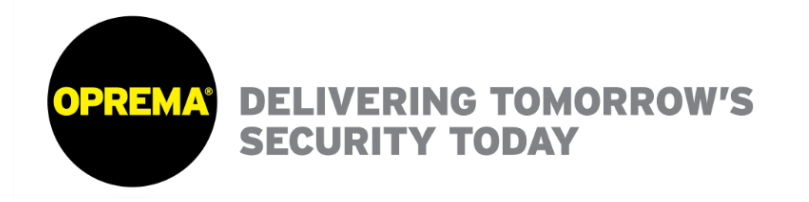

## <span id="page-1-0"></span>**8. [Change ONVIF Password](http://www.oprema.co.uk/Oprema/media/downloads/Change-ONVIF-Password.pdf)**

• On older IP Camera firmware, the ONVIF password does not change when you change the system's credentials. You will need to either update the camera's firmware to the latest revision or manually change the ONVIF password.

## <span id="page-1-1"></span>**9. [Enable IP Filter](http://www.oprema.co.uk/Oprema/media/downloads/Disable-P2P_1.pdf)**

● Enabling your IP filter will prevent everyone, except those with specified IP addresses, from accessing the system.

## <span id="page-1-2"></span>**10. [Disable Multicast](http://www.oprema.co.uk/Oprema/media/downloads/Disable-P2P_1.pdf)**

• Multicast is used to share video streams between two recorders. Currently there are no known issues involving Multicast, but if you are not using this feature, you should disable it.

## <span id="page-1-3"></span>**11. [Change Default HTTP and TCP Ports](http://www.oprema.co.uk/Oprema/media/downloads/Disable-P2P_1.pdf)**

● Change default HTTP and TCP ports for Dahua systems. These are the two ports used to communicate and to view video feeds remotely.

• These ports can be changed to any set of numbers from 1025-65535. Avoiding the default ports reduces the risk of outsiders being able to guess which ports you are using.

# <span id="page-1-4"></span>**12. [Check the Log](http://www.oprema.co.uk/%20Oprema/media/downloads/SmartPSS-Menu-Log.pdf)**

• If you suspect that someone has gained unauthorized access to your system, you can check the system log. The system log will show you which IP addresses were used to login to your system and what was accessed.

## <span id="page-1-5"></span>**13. [Connect IP Cameras to the POE Ports on the Back of an NVR](http://www.oprema.co.uk/Oprema/media/downloads/Connect-IP-Cameras-to-the-PoE-Ports-on-the-Back-of-an-NVR.pdf)**

• Cameras connected to the POE ports on the back of an NVR are isolated from the outside world and cannot be accessed directly.

## **14. Physically Lock Down the Device**

● Ideally, you want to prevent any unauthorized physical access to your system. The best way to achieve this is to install the recorder in a lockbox, locking server rack, or in a room where access is limited to authorised personnel.

## <span id="page-1-6"></span>**15. [Forward Only Ports You Need](http://www.oprema.co.uk/Oprema/media/downloads/Remote-Access-Setup-Port-Forwarding.pdf)**

● Only forward the HTTP and TCP ports that you need to use. Do not forward a huge range of numbers to the device. Do not DMZ the device's IP address!

● You do not need to forward any ports for individual cameras if they are all connected to a recorder on site; just the NVR is needed.

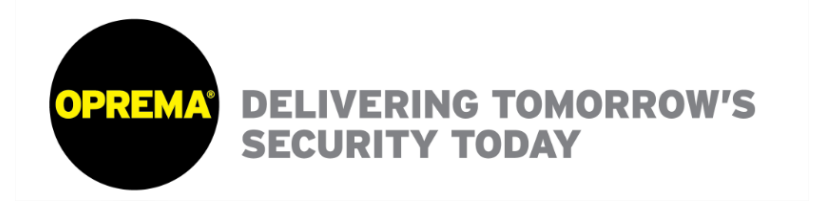

## **16. Disable Auto-Login on SmartPSS:**

● If you are using SmartPSS to view your system and you are on a computer that is used by multiple users, make sure auto-login is disabled. This adds a layer of security to prevent users without the appropriate credentials from accessing the system.

## **17. Use a Different Username and Password for SmartPSS:**

• In the event that your social media, bank, email, etc. account is compromised, you would not want someone collecting those passwords and trying them out on your video surveillance system. Using a different username and password for your security system will make it more difficult for someone to guess their way into your system.

## **18. Limit Features of Guest Accounts:**

● If your system is set up for multiple users, ensure that each user only has rights to features and functions they require for their specific role.

## **19. Use 888888 and 666666 Accounts:**

• These accounts can only be used to log in to the system using a monitor and mouse connected directly to the system. You cannot log in remotely using either of these accounts. That is why it is important to lock down the physical location of the device.

## **20. Isolate NVR and IP Camera Network**

• The network your NVR and IP camera resides on should not be the same network as your public computer network. This will prevent any visitors or unwanted guests from getting access to the same network the security system needs in order to function properly.